# AFPX-COM5 バージョンアップ手順(第 1 版)

## 【バージョンアップする前に必ず確認して下さい】

#### 【はじめに】

この本書は AFPX-COM5 をバージョン 1.10 へバージョンをアップするための手順書です。

#### 【環境設定】

1)最新の ConfigratorWD をインストールして下さい

バージョンをアップには、ConfigratorWD (Ver 1.21 以降)を使用します。Ver1.20 以前をご使用の方は、

弊社下記サイトより最新版をダウンロードください。

(サイトURL [http://panasonic-denko.co.jp/ac/j/fasys/plc/plc/fp-x/software/index.jsp\)](http://panasonic-denko.co.jp/ac/j/fasys/plc/plc/fp-x/software/index.jsp)

2)PC とイーサネットケーブルで直接接続してください

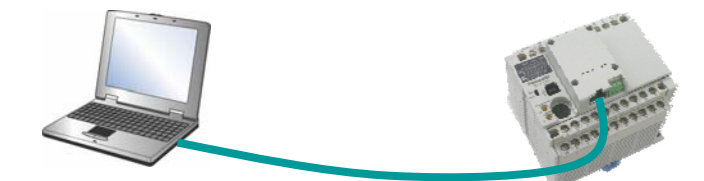

 AFPX-COM5 の Link/Act と SPD の LED が点灯することをご確認ください 注意) SPD は、10BASE-T 接続の時、LED は消灯します

)PC とコネクション接続可能な IP アドレスを設定してください 3

#### 【推奨設定】

 $: 192.168.1.100$ AFPX-COM5 の IP アドレス : 192.168.1.5 PC の IP アドレス

#### 4)PC のファイアウォールの設定を無効にしてください

スタート>設定>コントロールパネル>Windows ファイアウォール

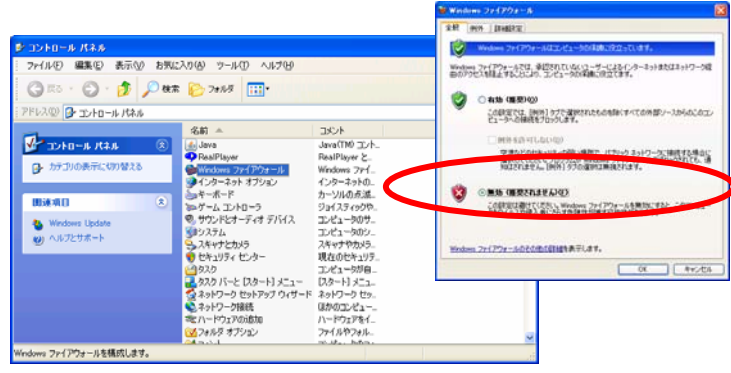

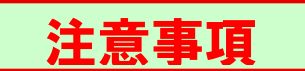

### パージョンアップ中は決してケーブルを抜いたり、電源を切ったりしないでください!

バージョンアップに失敗した場合、AFPX-COM5内部のプログラムが壊れてしまい動かなくなる場合があります。 この場合、お手数ですが弊社の営業担当までご連絡ください。

手順

Ī

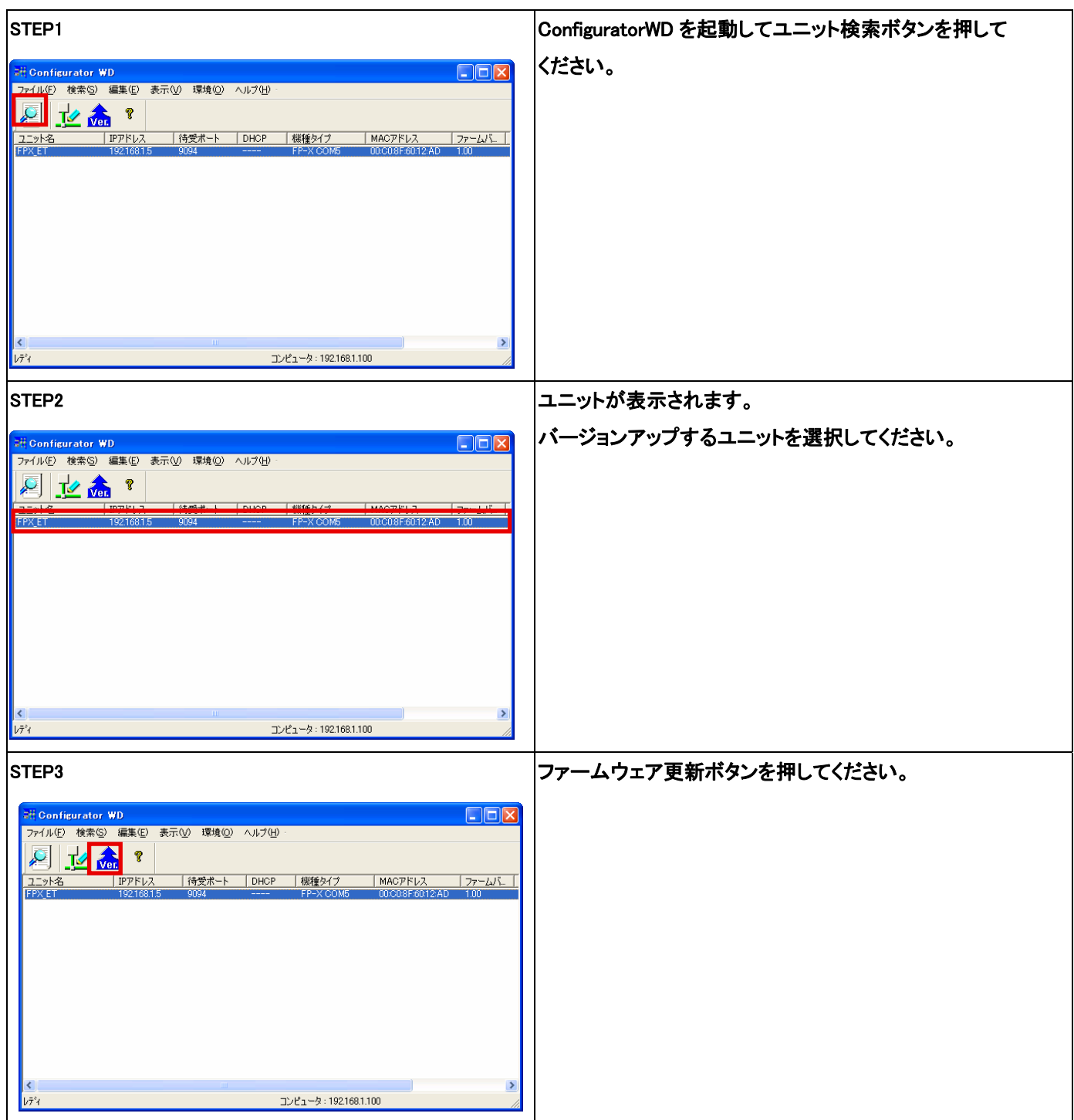

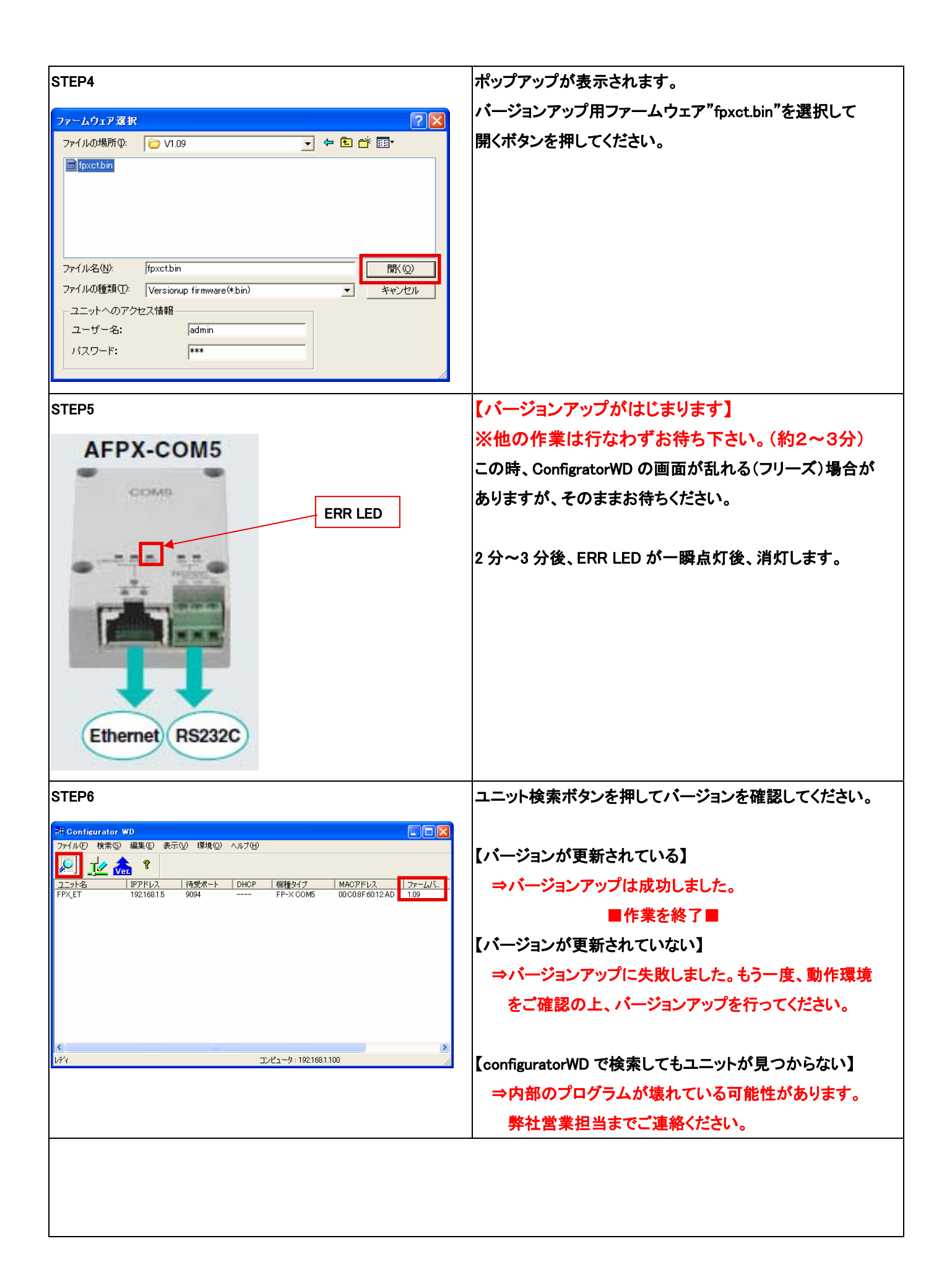